### **Before You Begin**

You'll need the following hardware:

- Host Cable Assembly, Part #25-0116-008
- Acroprint Data Collection Terminal (ADCT) including,
	- Power Supply
	- Wall Mount and 4 screws
- Configuration Badge

Follow the setup instructions on this Quick Start sheet.

For updates to the ATR20/20 documentation and last-minute product information, visit www.acroprint.com.

# **ATR20/20 Quick Start RS232 Communications**

#### **www.acroprint.com**

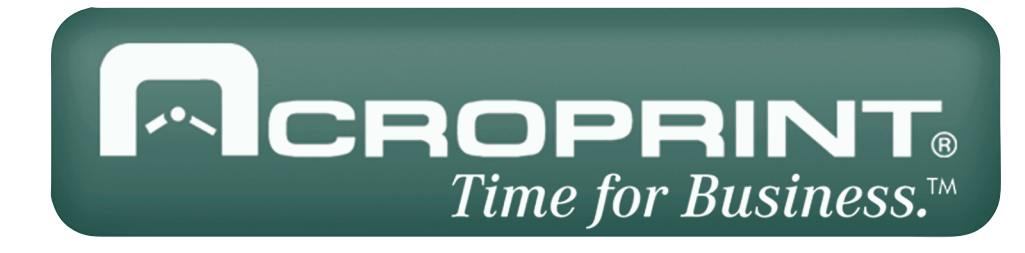

## **The Wizard Setup**

Click on the ATR20/20 ICON on the desktop

To login type sysop for user and password for password.

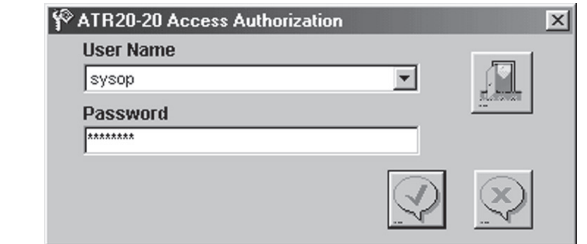

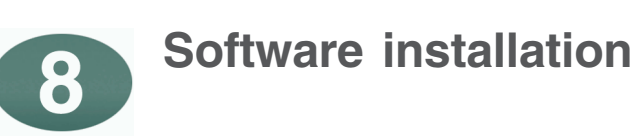

- a) Insert Software ATR20/20 into your CD-ROM drive.
- b) On the Install Menu Click on *Software Install*
	- If the install menu does not appear, click Start on the taskbar, select Run, type D:\Setup\Disk1\Setup.exe (where D is your CD's drive letter), then click **OK**.
	- Follow the instructions on the screen.

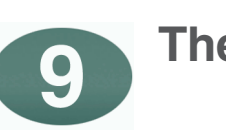

#### **Attach security key to PC's parallel printer port**

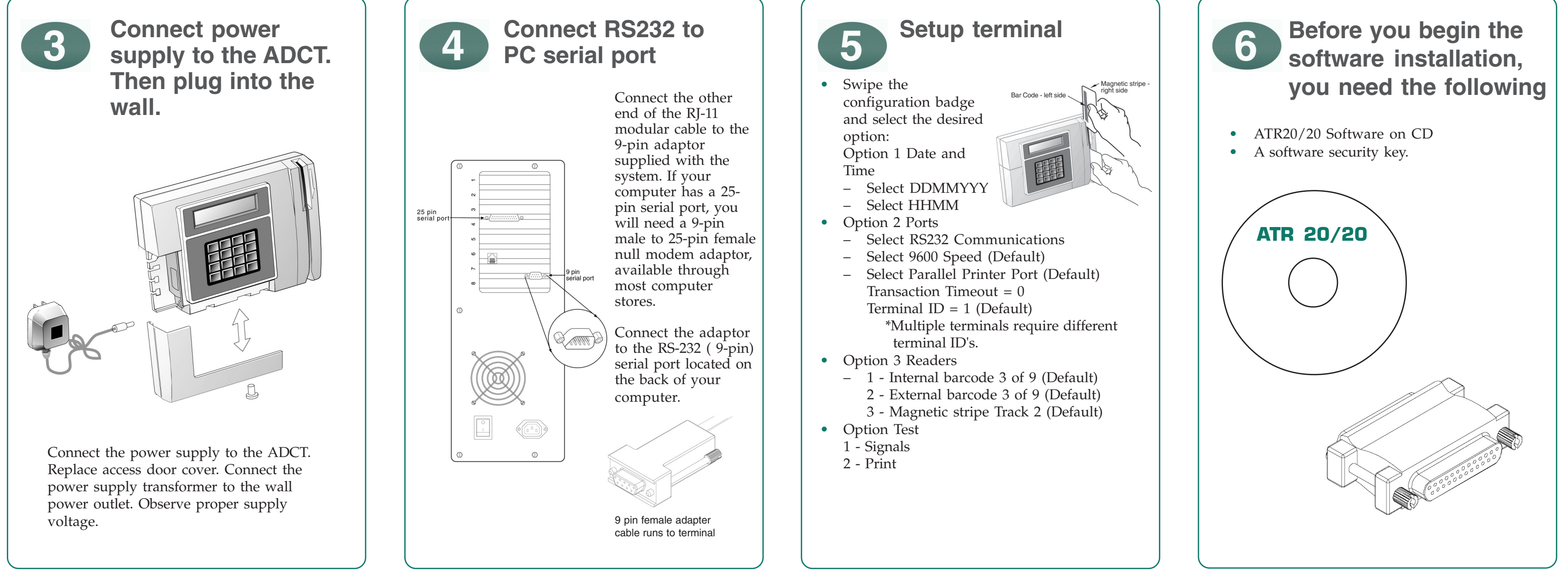

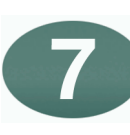

- Remove cover to expose ADCT ports
- Route the RS232 and power cables behind the wall bracket.
- Secure the wall bracket with the supplied screws to a hard surface such as plywood.
	- Mount the ADCT to the wall bracket.

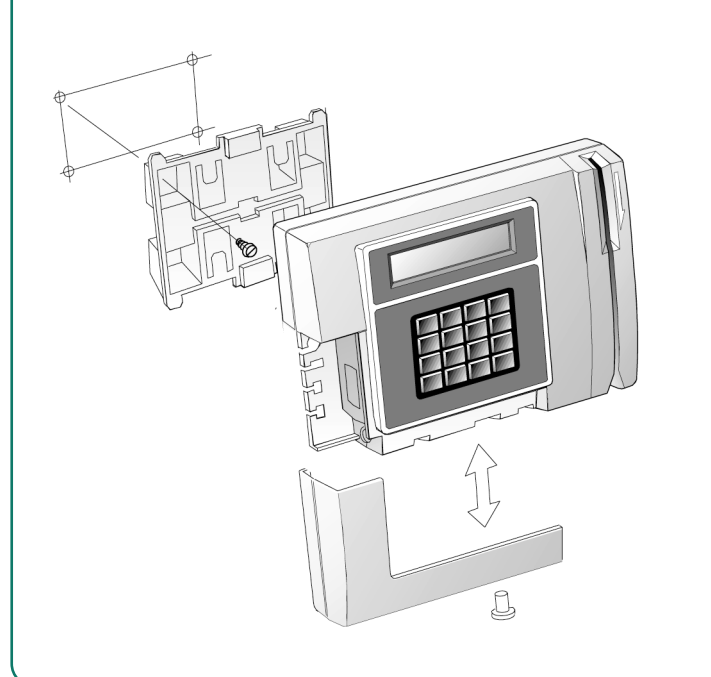

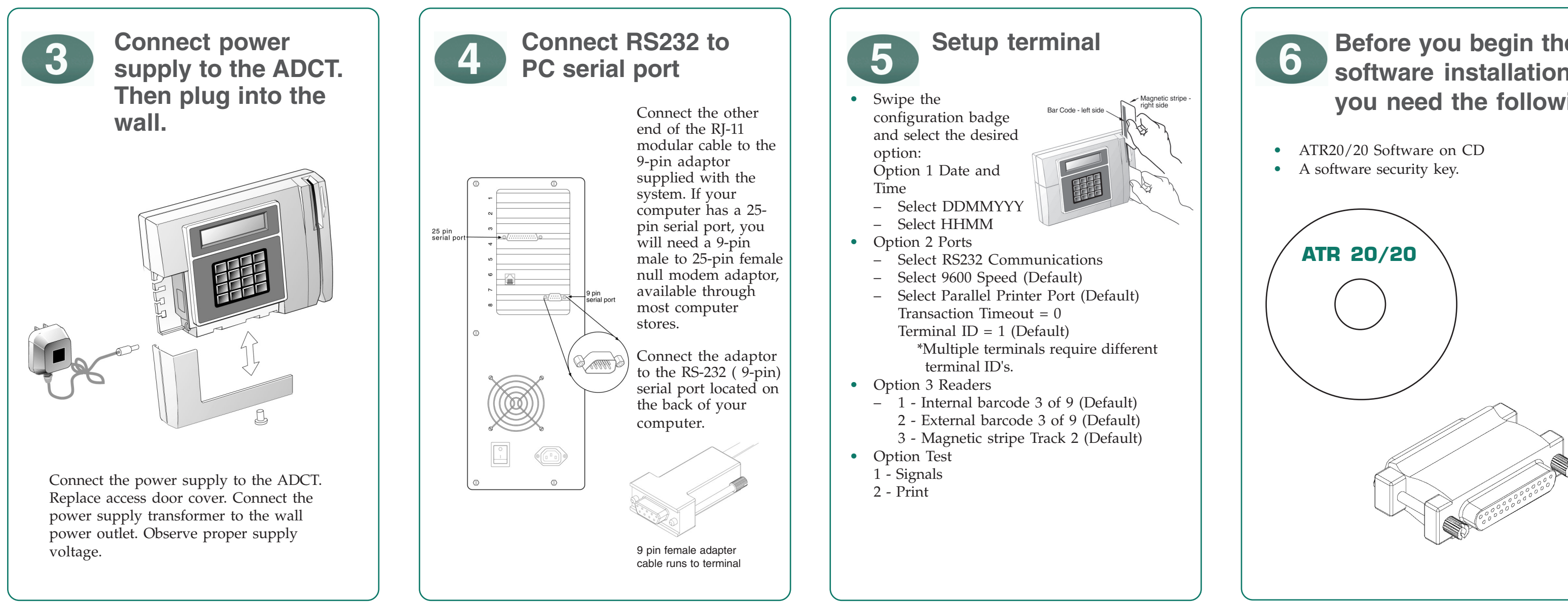

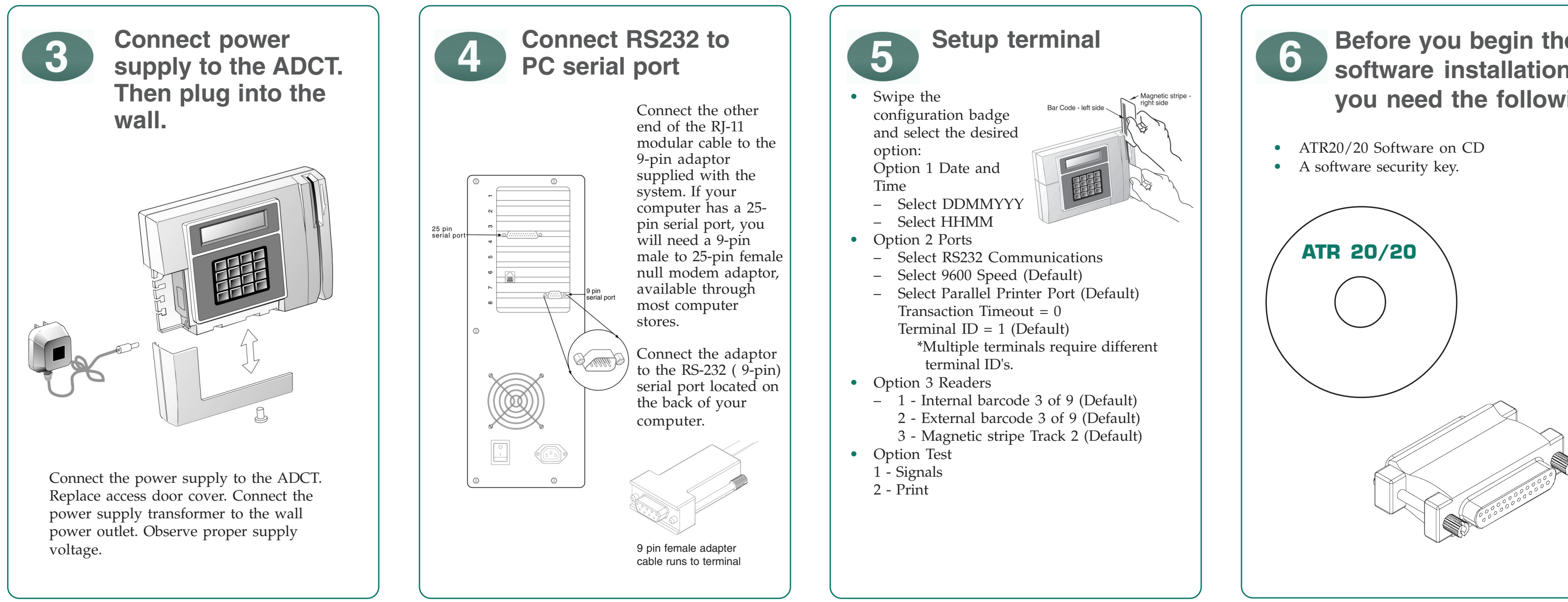

Make sure the power is off at both the time clock terminal and the PC, and the access door on the terminal is removed.

Using the supplied cable, connect the RJ-11 modular connector to the RS232 port on the lower left corner.

#### **Cable Connections on the computer & ADCT**

**Connect RS232 to**

**the ADCT**

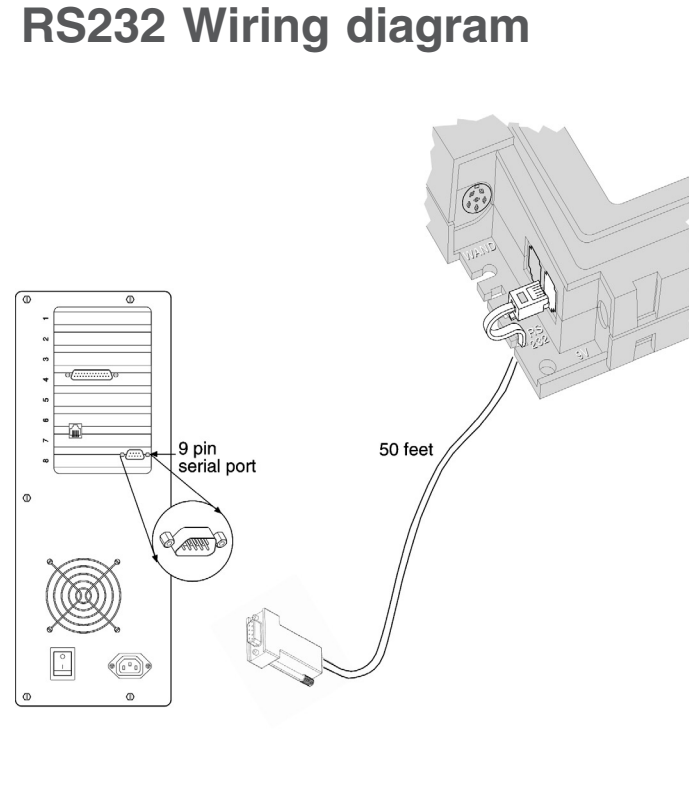

The RS232 port is located on the left corner of the terminal. RS232 is imprinted on the terminal casing.

RS232 communications allow for one ADCT to be connected to one PC serial port.

> The wizard will guide you through the complete setup of the program.

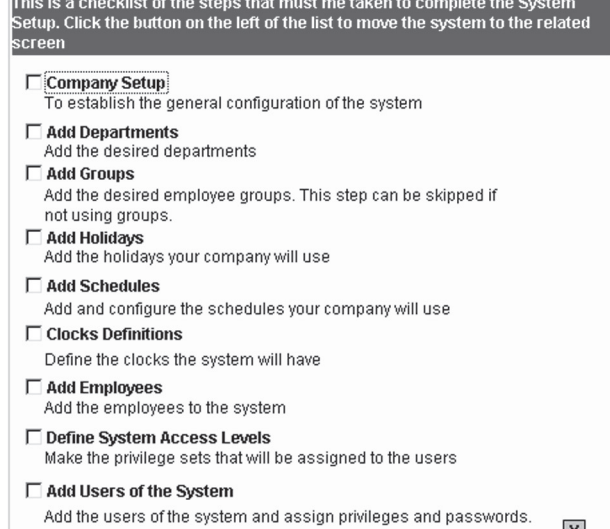

 $\mathbf x$ 

Connect the software security key to a working PC parallel printer port. If the PC parallel port has a printer cable attached, remove the printer cable from the PC and attach the software security key. Reattach the printer cable to the software key.

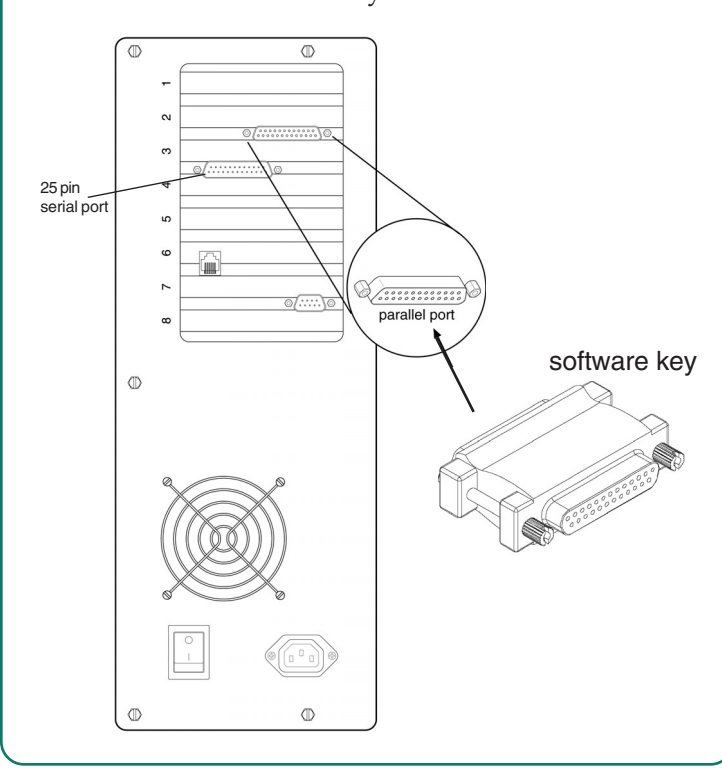